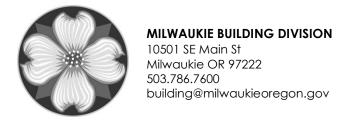

# HOW TO APPLY FOR A PERMIT ONLINE

Web: www.buildingpermits.oregon.gov

1.) Once logged into the website, hover over "Apply" on the left in the teal colored box, and click "Building Dept Application".

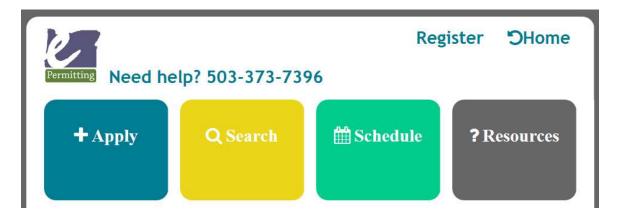

2.) Read the terms and conditions, check the box "I have read and agree to the terms and conditions above", and click "Continue Application"

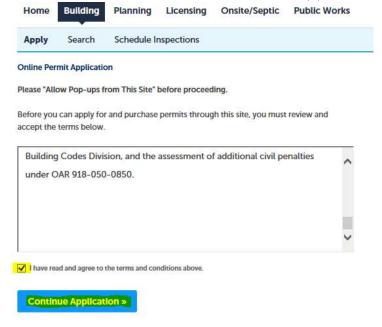

3.) Enter the work site location (address) in the search fields. We recommend only adding the address numbers and the first three letters of the street name (ignore the direction). Click "Search"

#### **Enter Work Site Location**

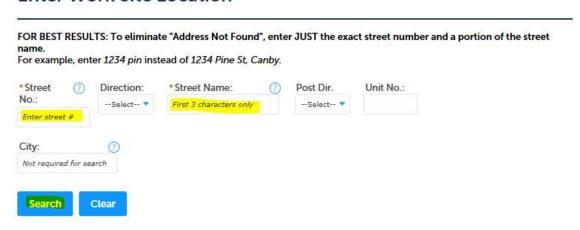

If the address doesn't populate, it's either not the correct address or it's not in the system. Please verify the address is correct and then email us at <u>building@milwaukieoregon.gov</u>. Please state the address you tried to search for in the email.

4.) Select the correct address.

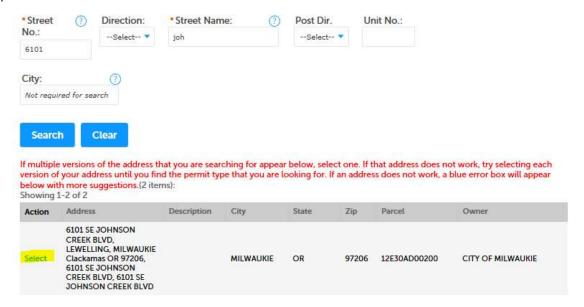

5.) The issuing jurisdiction will display. Click the small arrow next to the jurisdiction for a list of permits you can apply for.

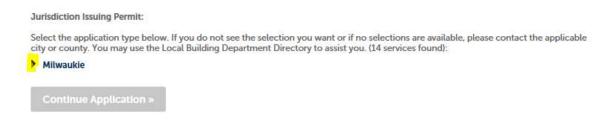

### How To Apply For A Permit Online Page 3 of 6

Jurisdiction Issuing Permit:

Select the application type below. If you do not see the selection you want or if no selections are available, please contact the applicable city or county. You may use the Local Building Department Directory to assist you. (14 services found):

|   | Commercial - Alarm or Suppression Systems    |
|---|----------------------------------------------|
|   | Commercial - Electrical                      |
|   | Commercial - Mechanical                      |
| E | Commercial - Plumbing                        |
|   | Commercial - Sign                            |
| Ē | Commercial - Structural                      |
| Ī | Commercial - Site Development                |
| Ē | Residential - Manufactured Dwelling Placemen |
| Ī | Residential - Mechanical                     |
| Ī | Residential - Plumbing                       |
| Г | Residential - Structural                     |
| Ē | Residential - Electrical                     |
| Ē | Residential - Site Development               |
| F | ROW/Access                                   |

The permit type list is generated from your license information you provided on your account. If you are licensed to perform the type of work you're applying for and it's not listed, your licenses aren't correctly linked on your account. For more information on that, please call the State for assistance at 503-373-7396 (also see the handouts "How To Use Oregon e-Permitting", and "What Permit Type Do I Apply For?" on our website). Our office is not able to assist you with licensing issues.

6.) Select the permit type you'd like to submit and click "Continue Application".

Jurisdiction Issuing Permit:

Select the application type below. If you do not see the selection you want or if no selections are available, please contact the applicable city or county. You may use the Local Building Department Directory to assist you. (14 services found):

#### 

Continue Application a

7.) Edit and delete the licensed professionals that will and will not be working on this application. When the list reflects the proper professionals, click "Continue Application".

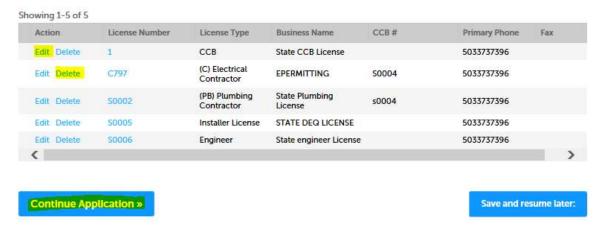

- 8.) The system will then bring up the street address, parcel information, and owner information as read-only so you can verify you have selected the correct address. Click "Continue Application" if everything is correct. (Ownership is updated every 6 months. If the owner is incorrect, go ahead and continue the permit and send us an email with the correct owner name to building@milwaukieoregon.gov).
- 9.) Select the applicant. This would be yourself or your company since you're applying. If you aren't in the selection list, click "Add New" and add your information.

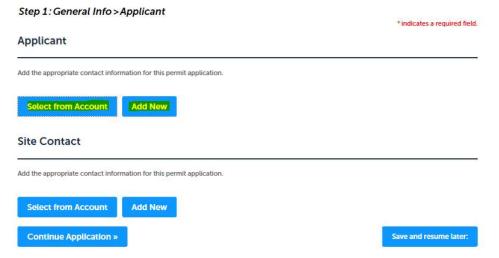

- 10.) If you select from the list, a new window will pop up to add your individual information (in case your company was listed). Add your individual information.
- 11.) Select the Site Contact the same way you selected the applicant above. This is not required.
- 12.) Add the value (bid amount) of your project.
- 13.) Select the "Category of Construction".
- 14.) Add the Project Name (Examples: City Hall, ABC Coffee Co, etc) (not required).
- 15.) Enter the Cross Street Directions (not required).
- 16.) Enter the Description of Work for this permit only (all permits are separate and should be applied for separately).
- 17.) Click "Continue Application"

## How To Apply For A Permit Online Page 5 of 6

- 18.) Answer the general questions about the building to help us better understand the project. These questions will be different depending on what application you are applying for.
- 19.) Once you complete the general questions, you should receive a screen to add attachments. Click "Add" to upload your .pdf plans (if plans are required).

| rs to upload.  Ze Latest Update Action |
|----------------------------------------|
|                                        |
|                                        |
|                                        |

20.) When the File Upload window opens, click "Add" again.

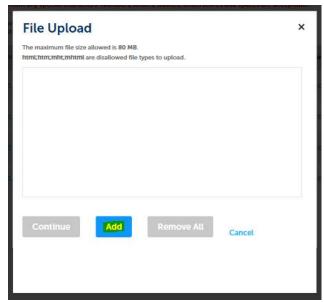

21.) Select the files you would like to upload (.pdfs). Your documents should have all protections removed so we can add our comments and approval stamps during review. Plans with protection in place cannot be reviewed.

22.) When all documents are listed on the upload screen, click "Continue".

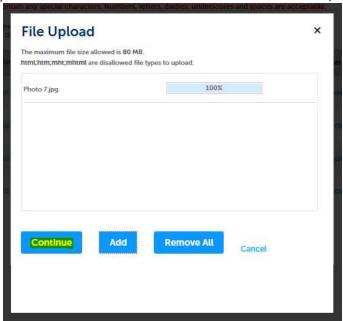

23.) Add a description of what the document is and select the document type.

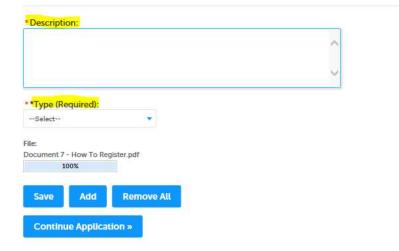

- 24.) Click "Save". This will add the document to your permit. Once you have all the documents you want uploaded, click "Continue Application".
- 25.) Review your information. If everything looks correct, click "Continue Application". This will submit your application.

Thank you for your submittal! Any further communication will be through email and generated by the system (corrections, missing information, questions, fees due, etc).